### *MAGADH MAHAVIDAYALA CHANDI, NALANDA (BIHAR)*

(A PERMANENT AFFILIATED UNIT OF PATLIPUTRA UNIVERSITY, PATNA) E-mail- magadhcollegechandi@gmail.com, Website- https://mmchandi.com नामांकन सूचना –  $01/2023/INT$ -ADM दिनांक -  $27/06/2023$ 

## इन्टरमीडिएट नामांकन सूचना

इन्टरमीडिएट सत्र- 2023-25 के चयनित छात्राओं का ऑनलाइन और ऑफलाइन नामांकन दोनो प्रक्रिया चालू है।

ध्यान दें – ऑनलाइन एवं ऑफलाइन नामांकन लेने वाले छात्र/छात्रा महाविद्यालय में आवश्यक दस्तावेज जमा करेंगे अन्यथा बिहार विद्यालय परीक्षा समिति के पोर्टल पर नामांकन **validation** नहीं होगा और स्वतः नामांकन रह हो जायेगा। जिसके जिम्मेवार छात्र/छात्रा स्वयं होगें।

#### ऑफलाइन  $-$

इन्टरमीडिएट कला एवं विज्ञान संकाय में नामांकन हेतु विद्यार्थियों को निम्न दस्तावेज जमा करना अनिवार्य है–

- $1.$  OFSS चयनित पत्र– छाया प्रति
- 2. दसवीं कक्षा का अंक पत्र- छाया प्रति
- 3. विद्यालय परित्याग पत्र (SLC)– मूल प्रति
- 4. चरित्र प्रमाण पत्र- मूल प्रति
- 5. प्रवजन प्रमाण पत्र (Migration)– मूल प्रति (केवल अन्य बोर्ड के लिए)
- 6. आधार कार्ड– छाया प्रति
- 7. जाति प्रमाण पत्र– छाया प्रति (अवश्यकतानुसार)
- 8. पासपोर्ट साइज फोटो

महाविद्यालय में नामांकन कराने की प्रक्रिया-

- $\supset$  उपरोक्त कागजात को क्रमबद्ध में लगायें।
- $\supset$  वितरण काउण्टर से नामांकन प्रपत्र/आवेदन प्राप्त कर शुद्ध- शुद्ध भर लें।
- $\bigcirc$  जाँच प्रभारी से प्रपत्र एवं दस्तावेज जाँच करा लें।
- $\bigcirc$  जाँच उपरांत नामांकन प्रभारी से नामांकन आदेश करा ले।
- $\bullet$  नामांकन प्रपत्र सहित संलग्न कागजात एवं निर्धारित शुल्क निर्धारित काउण्टर पर जमा करें।

#### ऑनलाइन –

इन्टरमीडिएट कला एवं विज्ञान संकाय में नामांकन हेतु विद्यार्थियों को निम्न दस्तावेज जमा करना अनिवार्य है–

निम्न कागजात संलग्न कर 24 घंटे के अंदर जमा करेगें।

- 1. ऑनलाइन नामांकन प्रपत्र का प्रिंट आउट College Copy
- 2. ऑनलाइन नामांकन शुल्क का प्रिंट आउट College Copy
- $3.$  OFSS चयनित पत्र– छाया प्रति
- 4. दसवीं कक्षा का अंक पत्र- छाया प्रति
- 5. विद्यालय परित्याग पत्र (SLC)– मूल प्रति
- $6.$  वरित्र प्रमाण पत्र- मूल प्रति
- 7. प्रवजन प्रमाण पत्र (Migration)– मूल प्रति (केवल अन्य बोर्ड के लिए)
- 8. आधार कार्ड– छाया प्रति
- 9. जाति प्रमाण पत्र- छाया प्रति (अवश्यकतानुसार)
- 10. पासपोर्ट साइज फोटो

महाविद्यालय में ऑनलाइन नामांकन उपरांत कागजात जमा करने की प्रक्रिया-

- $\supset$  उपरोक्त कागजात को क्रमबद्ध में लगायें।
- $\supset$  कम्प्यूटर कक्ष में ऑनलाइन शुल्क भुगतान रसीद Verify करा लें।
- $\bullet$  कागजात जाँच काउण्टर पर जाँच करा लें।
- $\bullet$  जाँच उपरांत नामांकन प्रभारी महोदय से नामांकन आदेश करा ले।
- $\supset$  ऑनलाइन नामांकन प्रपत्र सहित संलग्न कागजात निर्धारित काउण्टर पर जमा करें।

नोट— नामांकन प्रपत्र के Students Copy में जमा किये गये काउण्टर से रौल अंकित जरूर करा लें एवं शुल्क रसीद पर हस्ताक्षर करा लें।

ऑनलाइन नामांकन दिशा निर्देश के लिए Next पेज देखें।

# **MAGADH MAHAVIDYALYA CHANDI, NALANDA**

## **INSTRUCTION FOR STUDENT**

Intermediate Online Admission (2023-25)

\* इन्टरमीडिएट ऑनलाइन नामांकन प्रपत्र व शुल्क के लिए आवश्यक निर्देश निम्न हैं। छात्र / छात्रा ऑनलाइन आवेदन करने के पूर्व इसे अवश्य पढ़ लें। तत्पश्चात ही ऑनलाइन नामांकन प्रपत्र भरें और ऑनलाइन नामांकन शुल्क जमा करें। ❖ महाविद्यालय के नामांकन पोर्टल पर रजिट्रेशन (Sign Up) करते हुए यूजर आई.डी. और पासवर्ड की सहायता से लॉग इन कर नामांकन प्रक्रिया पूर्ण करेंगे।

सर्वप्रथम नामांकन प्रपत्र ऑनलाइन करने के पहले निम्न कागजात को Jpg/Jpeg फॉर्मेट में स्कैन कर के Save रखें। अपलोड कागजात को अपने मूल प्रति से ही Scan करें।

- i. Photo (Size-10-20 kb)
- $ii.$ Self Signature (Size-10-20 kb)
- Intimation Letter- चयनित पत्र (Size- 100-150)  $\overline{111}$ .
- 10<sup>th</sup> Marksheet- दसवीं कक्षा का अंकपत्र (Size-100-150) iv.

Step i : मगध महाविद्यालय चण्डी के Official Website:- http://mmchandi.com/ पर जाएँ।

Step ii : बेबसाइट पर सर्वप्रथम अपना User Id और Password बनायें। (यह User Id और Password सुरक्षित रख लें।) Home Page पर बनें Admission में SignUp for 11<sup>th</sup> Amission या SignUp for admission पर Click करें।

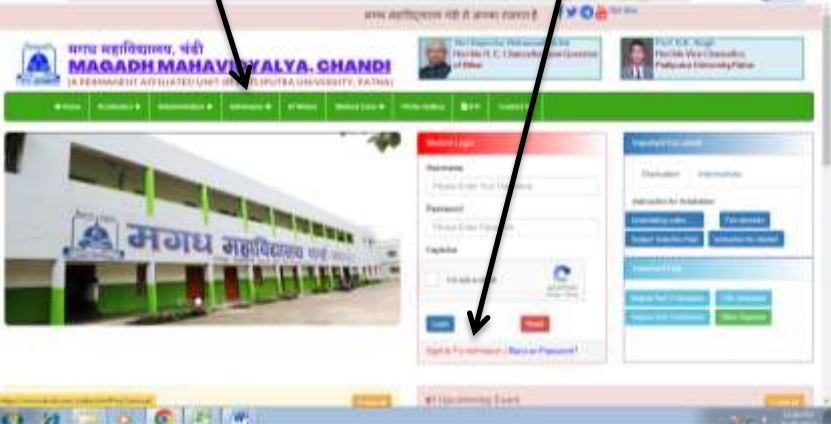

Step iii : दिशा निर्देश को पढ़कर बॉक्स को Tick करें, फिर Register पर क्लिक करें।

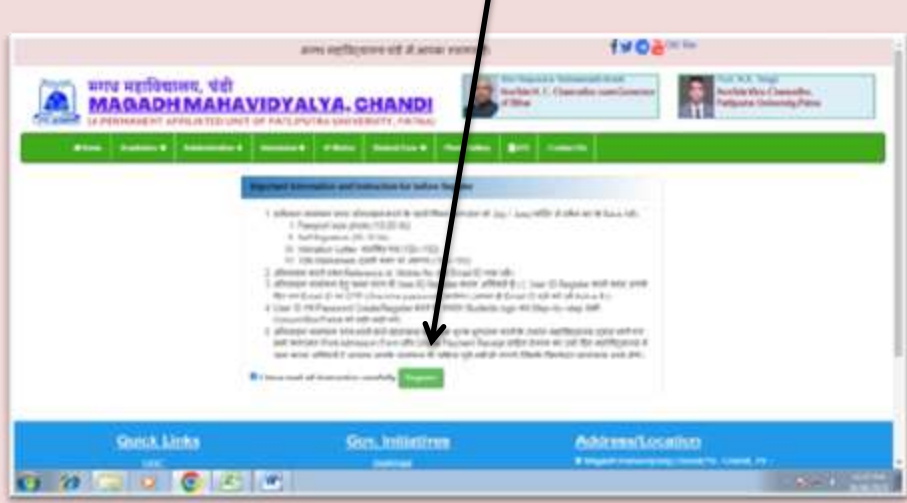

Step\_iv\_: एक Account Create करें। Ref. No. Box. में OFSS चयनित पत्र के Ref. ID को टाइप करें, यूजर, इमेल, मोबाईल न0 एवं पासबर्ड को सही-सही भरें। Preview/ Next पर क्लिक करें।

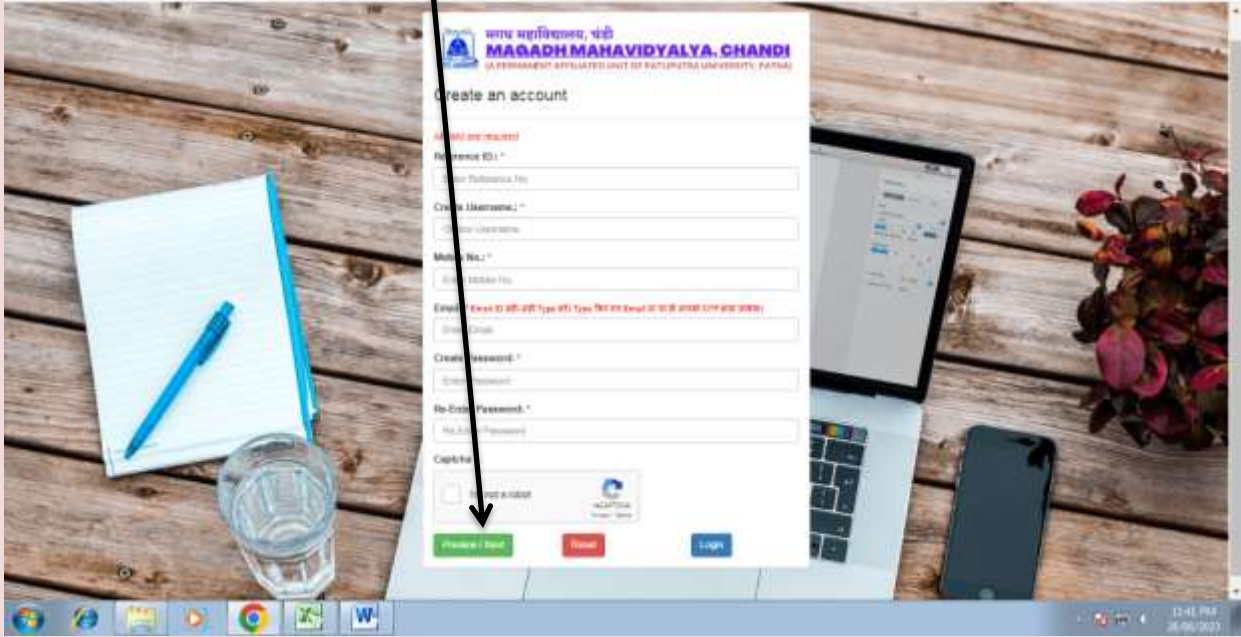

नोट- Email ID सही-सही Type करें क्योकि आपके द्वारा दर्ज किये गय Email पर ही OTP जायेगा। दर्ज किये गये Username और Password को सुरिक्षत रख लें, इसका उपयोग आपको कई बार करना होगा।

Step\_v\_: Next पर क्लिक करने के उपरांत, दर्ज किये गये Email ID पर आपको OTP जायेगा। Email Id को Open कर प्राप्त OTP को Type करेगें और Validate OTP पर क्लिक करेंगे।

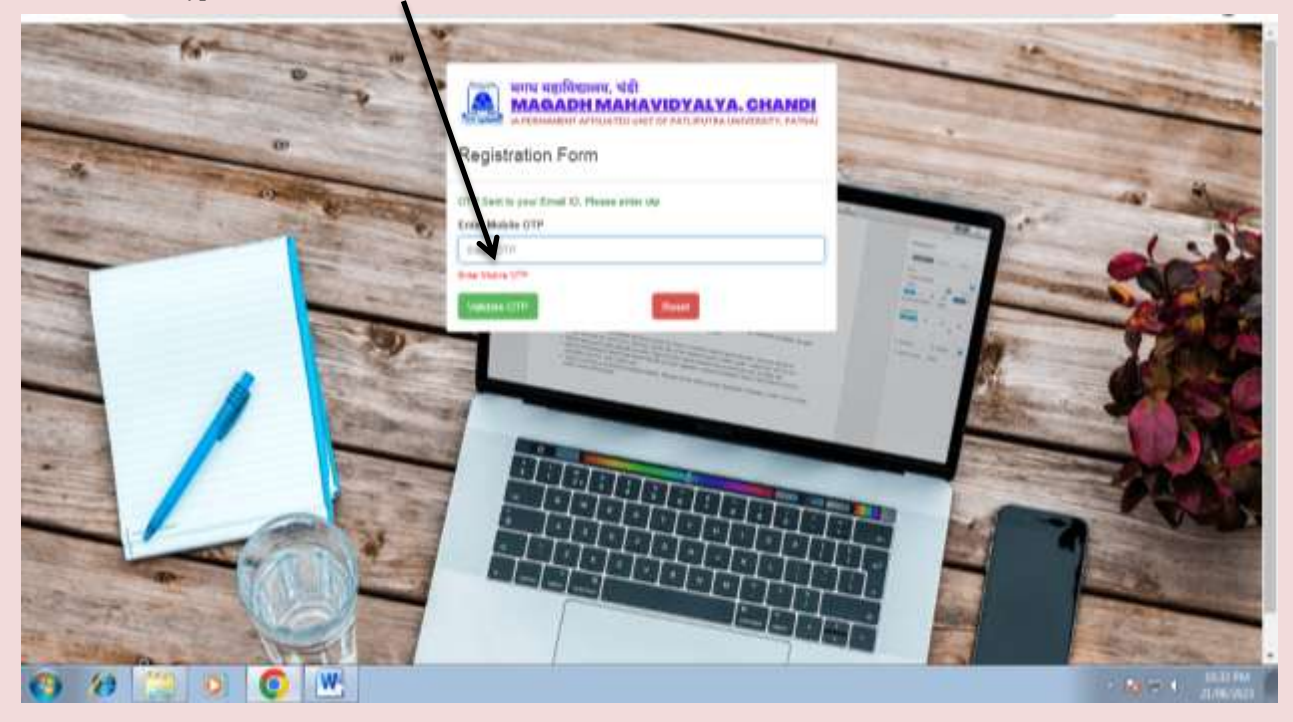

Step\_vi\_: OTP दर्ज करने के उपरांत Automatically Login Page खुल जायेगा। स्क्रीन पर विवरण दिख जायेगा। अब आप बायें तरफ बने Dashboard Menu Fill 11<sup>th</sup> Admission Form पर क्लिक करने पर Admission Form Open हो जायेगा।

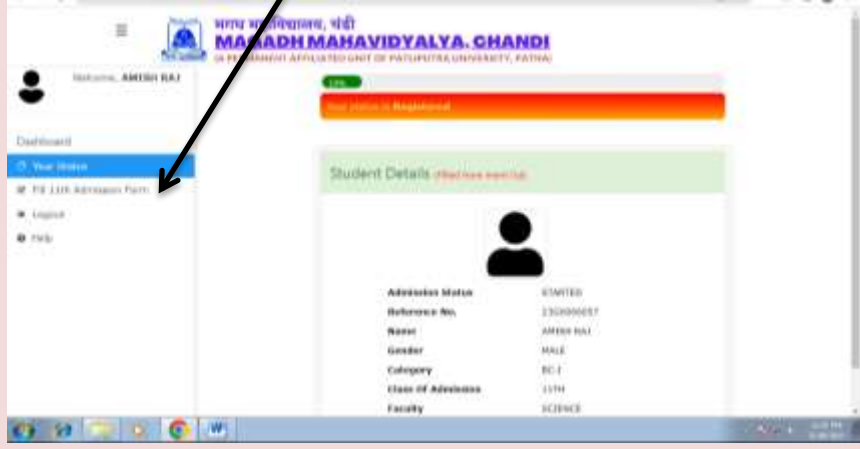

Admission Form Fill-Up करते वक्त छात्र/छात्रा सावधानी पूर्वक नामांकन प्रपत्र भरेगे ताकि किसी प्रकार की त्रुटि न हो।

- $\blacktriangleright$  सभी Column/Box/Field को सही-सही भरें।
- $\supset$  3 Step में आपका प्रपत्र भरा जायेगा।
- 1. Basic- इस पेज में सामान्य विवरण भर कर Save/ Next पर क्लिक करेंगे।

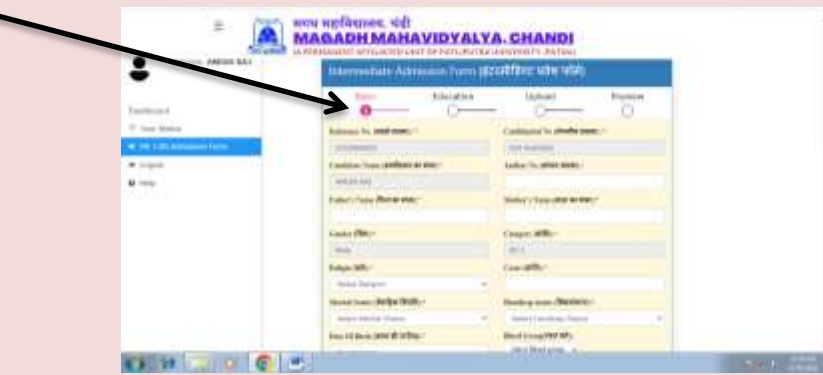

2. Education- इस पेज में शैक्षणिक विवरण एवं 11वीं कक्षा के लिए विशयों का चयन आदि भर कर Save/ Next पर क्लिक करेंगे।

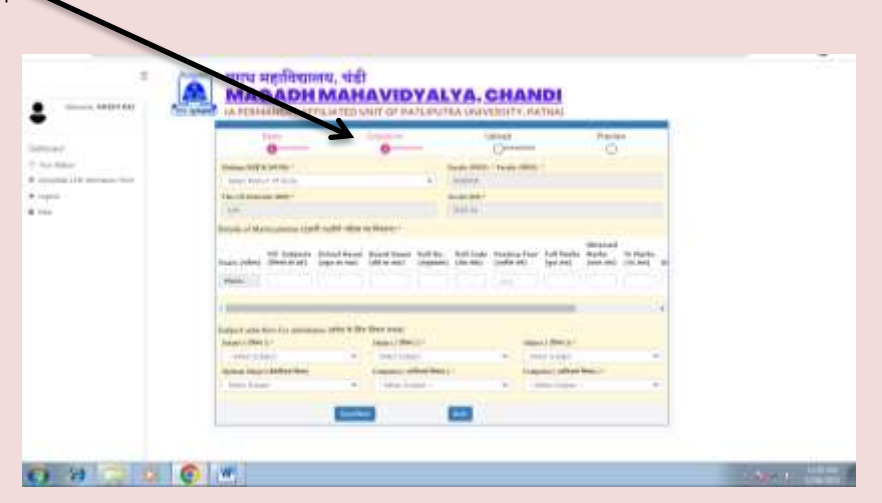

- 3. Upload-इस पेज में आपको फोटो, हस्ताक्षर, चयनित पत्र एवं अंकपत्र अपलोड करने को कहा गया है पहले दस्तावेज Upload करेंगे। Upload Button पर क्लिक करें।
- 4. कागजात Upload करने के बाद Preview/ Next पर क्लिक करें। (अगर पहले से कागजात अपलोड है तो Preview/ Next पर क्लिक करें या सिंहीं है तो कागजात पहले Upload करें।)

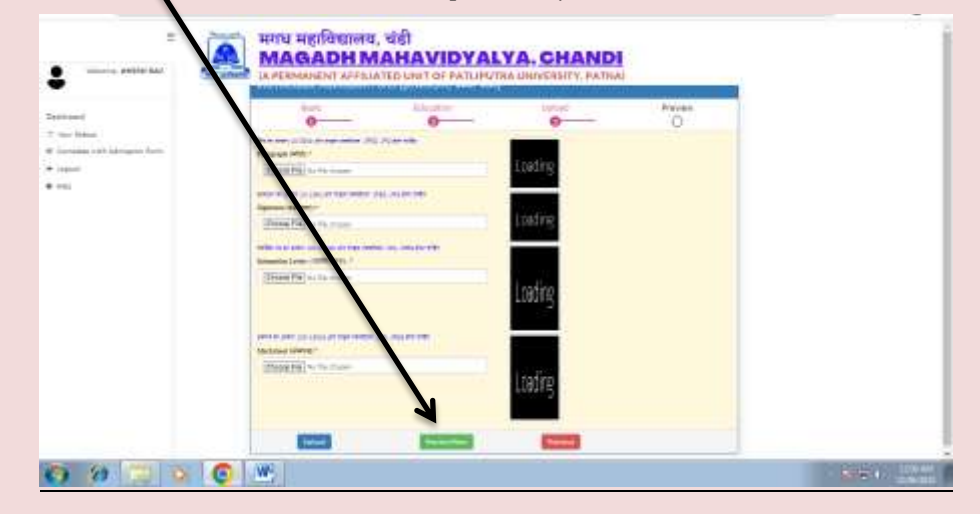

अब आप भरे गये विवरण को देख सकते है, अगर किसी प्रकार का त्रुटि दिखे तो Back बटन का प्रयोग कर सुधार कर लें उसके बाद ही Final Submit & Payment पर क्लिक करें।

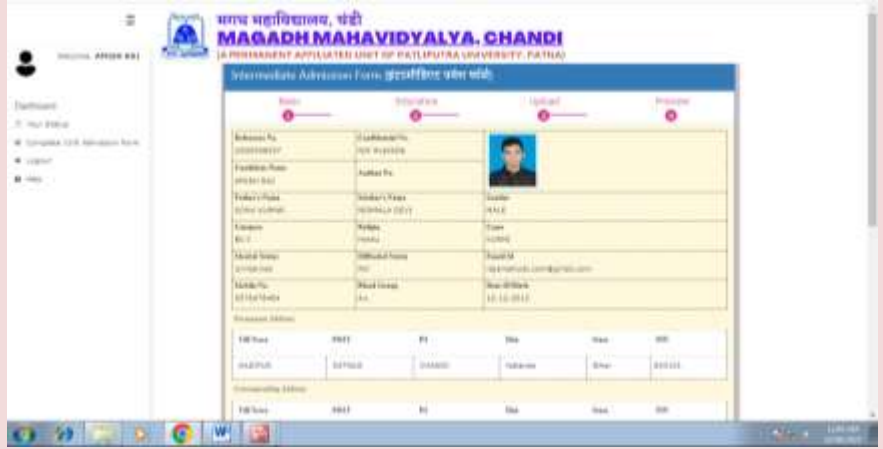

Final Submit & Payment क्लिक करते ही आपको नामांकन शुल्क भुगतान करने के लिए विवरण एवं राशि दिखा दिया जायेगा। Pay Now पर क्लिक कर नामांकन शुल्क भुगतान कर लें।

भुगतान करते वक्ते ख्यान दें- Back/Refresh बटन का प्रयोग न करें अगर मोबाईल इस्तेमाल करते है तो स्पीड इन्टरनेट सेवा का प्रयोग करें।

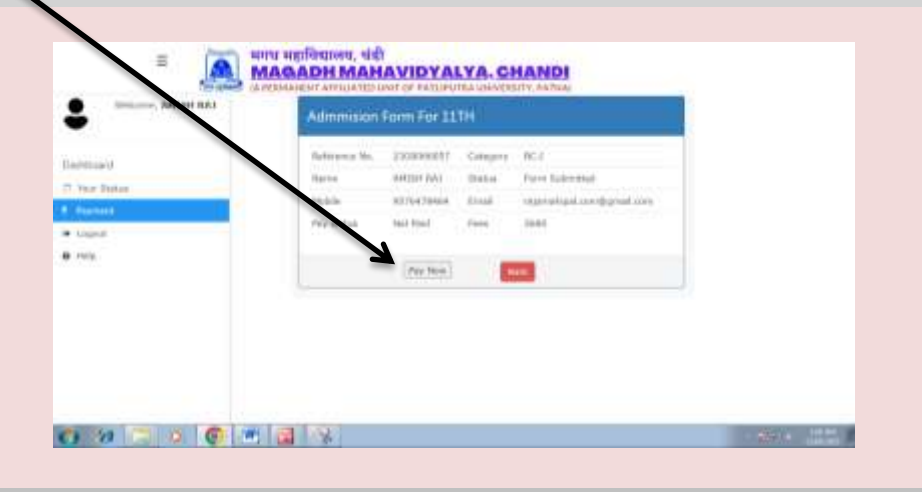

❖ UPI/PhonePay/Paytm/ डेबिट कार्ड/क्रेडिट कार्ड/नेट बैंकिंग के माध्यम से शुल्क भुगतान कर सकते हैं।

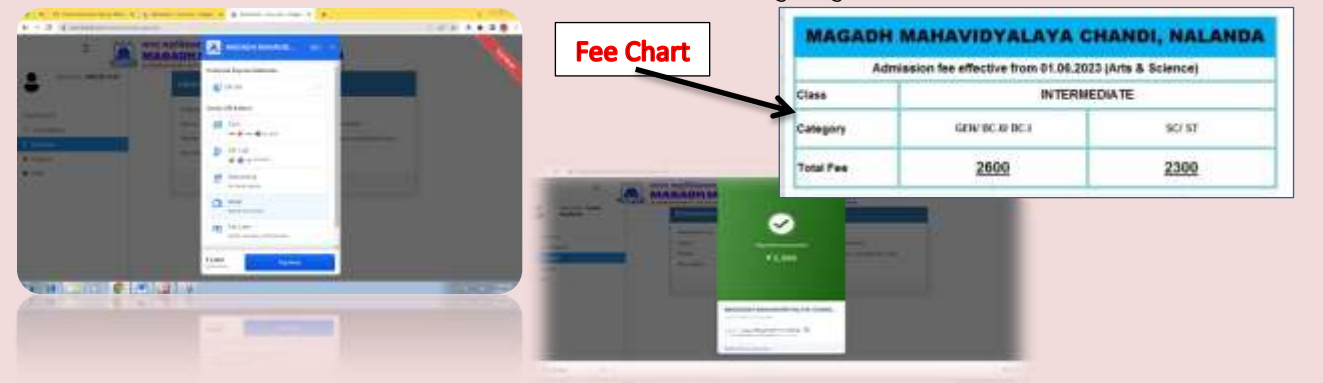

❖ शुल्क भुगतान करने के उपरांत आपकों Your payment was successful का मैसेज दिखेगा और प्रिंट के बटन पर क्लिक करेगें तो भरे गये नामांकन प्रपत्र एवं शुल्क भुगतान का प्रिंट दिख जायेगा उसे प्रिंट कर महाविद्यालय द्वारा मांगे गये कागजात को जमा करेंगे। नोट– Student Copy अपने पास रखें और Gollege Copy को 24 घंटे के अंदर निम्न कागजात के साथ महाविद्यालय में जमा करेंगे। अन्यथा आपका <mark>नामांकन पूर्ण नही माना जायेगा और नाम</mark>्जकन हेतु OFSS Portal पर Validation कार्य नही हो पायेगा जिसके जिम्मेदार छात्र/छात्रा स्वंय होगें।

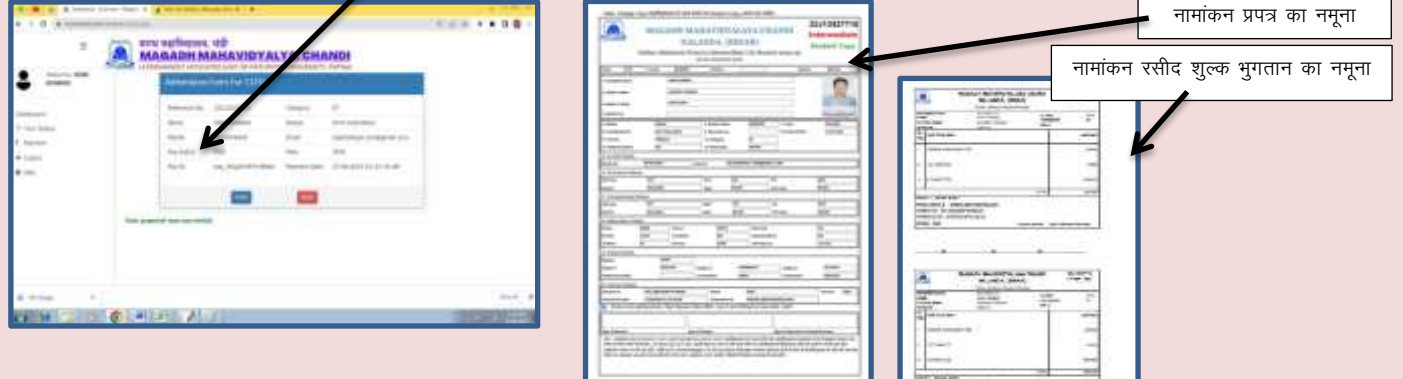

❖ निम्न कागजात संलग्न कर 24 घंटे के अंदर जमा करेगें।

- ऑनलाइन नामांकन प्रपत्र का प्रिंट आउट College Copy  $\mathbf{1}$
- ऑनलाइन नामांकन शुल्क का प्रिंट आउट College Copy  $2.$
- OFSS चयनित पत्र- छाया प्रति  $3.$
- दसवीं कक्षा का अंक पत्र- छाया प्रति  $\overline{4}$ .
- विद्यालय परित्याग पत्र (SLC)- मूल प्रति 5.
- $6.$ चरित्र प्रमाण पत्र- मुल प्रति
- प्रवजन प्रमाण पत्र (Migration)– मूल प्रति (केवल अन्य बोर्ड के लिए) 7.
- आधार कार्ड– छाया प्रति 8.
- जाति प्रमाण पत्र- छाया प्रति (अवश्यकतानुसार) 9.
- पासपोर्ट साइज फोटो  $10<sub>1</sub>$

महाविद्यालय में जमा करने की प्रक्रिया-

- $\bullet$ उपरोक्त कागजात को क्रमबद्ध में लगायें।
- $\bullet$ कम्प्यूटर कक्ष में ऑनलाइन शुल्क भुगतान रसीद Verify करा लें।
- $\bullet$ कागजात जाँच काउण्टर पर जाँच करा लें।
- $\bullet$ जाँच उपरांत नामांकन प्रभारी महोदय से नामांकन आदेश करा ले।
- $\bullet$ ऑनलाइन नामांकन प्रपत्र सहित संलग्न कागजात निर्धारित काउण्टर पर जमा करें।

नोट— नामांकन प्रपत्र के Students Copy में जमा किये गये काउण्टर से रौल अंकित जरूर करा लें एवं शुल्क रसीद पर हस्ताक्षर करा लें।

सम्पर्क सूत्र :–

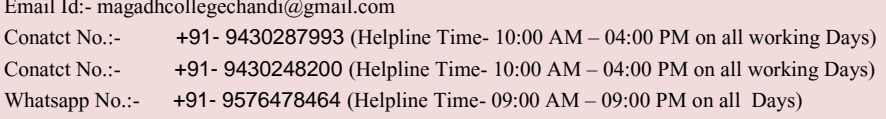